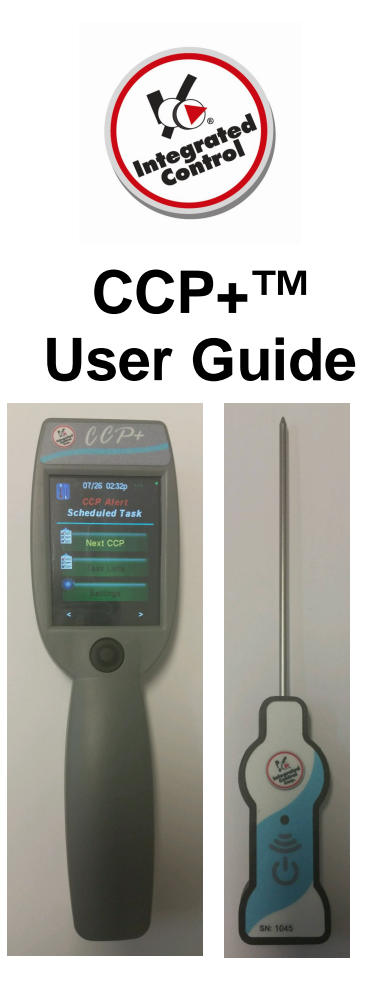

**CCP+™** is a handheld HACCP device that wirelessly measures and logs temperatures of food.

#### **INTEGRATED CONTROL CORPORATION PROPRIETARY**

THIS DOCUMENT AND THE INFORMATION DISCLOSED HEREIN ARE THE PROPRIETARY DATA OF INTEGRATED CONTROL CORPORATION. NEITHER THIS DOCUMENT NOR THE INFORMATION CONTAINED HEREIN SHALL BE REPRODUCED, USED OR DISCLOSED TO OTHERS WITHOUT THE WRITTEN AUTHORIZATION OF INTEGRATED CONTROL CORPORATION.

896095-1(B) Thegrated Control Corp.® Page 1 of 36  $2016^\circ$ 

*Page Intentionally Left Blank*

PROPRIETARY DATA OF INTEGRATED CONTROL CORPORATION

896095-1(B)  $\text{Integrated Control}$   $\text{Corp.}^{\circ}$  Page 2 of 36

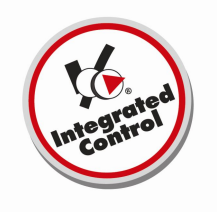

**990095-1, CCP+™**

# **Contents**

- **1. QUICKSTART! Operation**
- **2. Operation Details**
	- **2.1 Next CCP**
	- **2.2 Task List**
		- **2.2.1 Hold/Warm/Cool**
		- **2.2.2 Scheduled**
		- **2.2.3 Unscheduled**
	- **2.3 Sign In/Sign Out**
	- **2.4 Settings**
		- **2.4.1 System Settings**
		- **2.4.2 Admin Settings**
		- **2.4.3 Sync Files**
- **3. Rules for Numeric Entry**
- **4. CCP Types**
- **5. CCP+™ Specifications**
- **6. Limited Factory Warranty**
- **7. Service Support**

## **1 - QUICKSTART! Operation**

- **1.1 Power Up and Joystick**
- **1.2 Sign In and Station Select**
- **1.3 Initialize Radio**
- **1.4 Sync Files**
- **1.5 Link Temp Probe**
- **1.6 Take Temperature**

## **1.1 Power up and Joystick**

The CCP+™ is powered by a rechargeable battery. Press center of the joystick to wake up the unit.

To charge the CCP+™, plug the charger into the charging port (Fig. 1). Refer to Figure 2 for the functionality of the CCP+™ joystick.

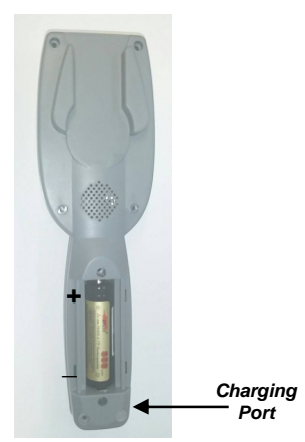

*Figure 1: Back view of CCP+TM .*

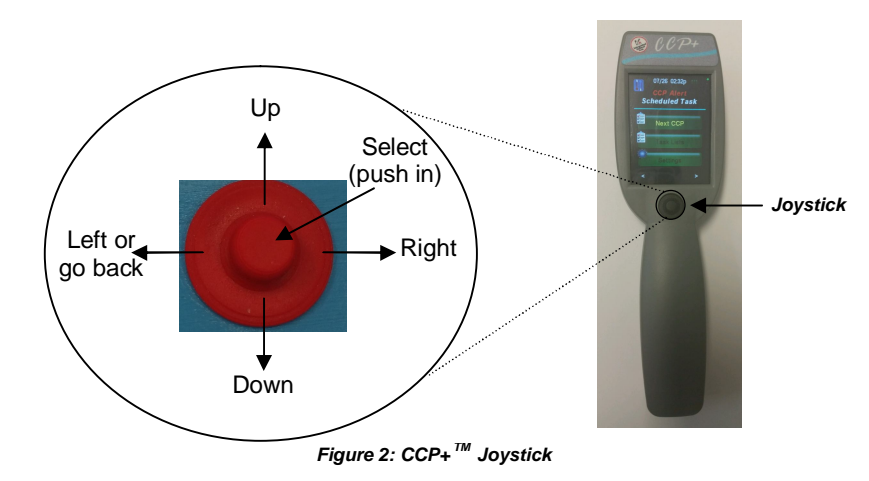

## **1.2 Sign In and Station Select**

## **1.2.1 Sign In**

When the unit is powered up or when logged out, the unit shows the **Sign In** (Home) screen (Fig. 3). To begin, touch **Sign In** using the touch screen or press the center button on the joystick to select.

### **Never use a pen, pencil or any sharp object on the graphic display screen.**

To login, after touching/selecting **Sign In,** select your user name on the next screen (Fig. 4). For administrators, click on the **Administrator** button and enter the password 9999.

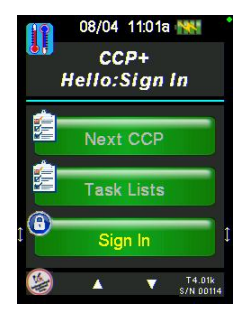

*Figure 3: Home/Main Menu*

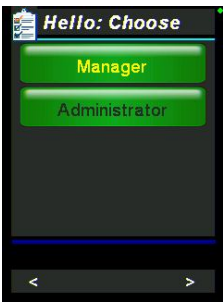

*Figure 4: Sign In*

# **1.2.2 Station Selection**

After you have signed in, you may be directed to the **Station Select** screen (Fig. 5). The **Station Selection option** can be turned on or off by going into the **Station Select** section under **System Settings** (see section 2.4.1).

On this screen, choose the station(s) that you would like to take temperatures for. Simply touch the desired station button, or use the arrows to highlight or un-highlight a selected station.

Touch/select **Enter** to select the station(s).

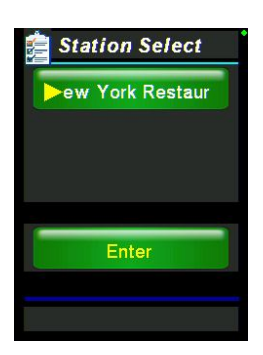

*Figure 5: Station Select*

## **1.3 Initialize Radio**

The CCP+™ can download the current date and time, the CCP schedule and the user lists from, and upload recorded data to, the ICC website via a gateway. The gateway can be either a Temp Minder™ or an iPrint™. Follow the steps below to ensure the CCP+™ radio and the gateway radio are configured properly to allow for communication.

## **Radio setup for CCP+™**

1. Go to **Settings Admin Settings Init Radio** to enter the *Set up Radio* screen (Fig. 6). 07/13 02:33p

2. Choose **Set Gateway NodelD** (Fig. 7) Admin Methods of the Method of the Second Light Reserved and the second to enter the second to enter the **Second Construction** the gateway using the numeric touchpad press accept when finished. *The Gateway ID can be set to any number* **between by Cateway ID** can be set to any number *10 and 90 in intervals of ten (i.e.*  **10,20,30....etc.)** The Gateway ID **MUST MATCH CONSTITUTION** the Node ID entered into the Temp Minder™ or iPrint™.

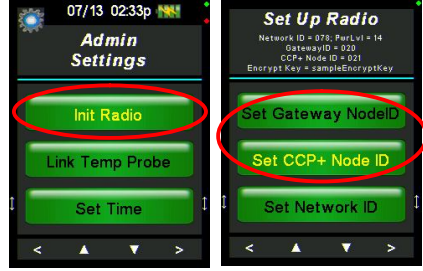

*Figures 6 & 7: Clicking Init Radio brings you to Set UP Radio* 

3. Choose *Set CCP+ Node ID* to enter the

CCP+ ID using the numeric touchpad and press accept when finished *If the Gateway ID is set to 10 the CCP+ ID can be set to any number between 11-19. Similarly, if the Gateway ID is set to 20 the CCP+ ID can be set to any number between 21 and 29.* **NO MORE** than nine CCP+™ units can be connected to a single gateway.

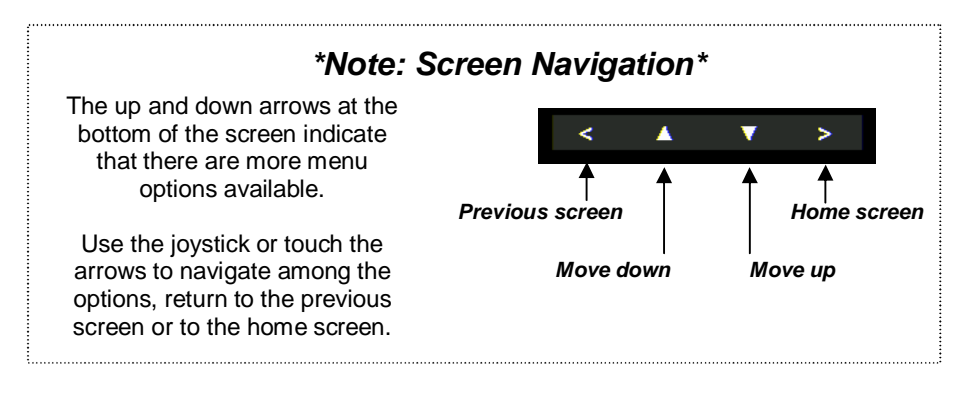

## *Radio setup for Temp Minder™*

1. Press *Menu* on the touchpad.

2. Press *System Adjust* using the touch screen.

3. Press *ICC Radio Setup*.

4. Press *Init* - Enter the **NODE ID** using the numeric touchpad that appears on the Temp Minder™ display. *The NODE ID can be set to any number between 10 and 90 in intervals of ten (i.e. 10,20,30....etc.)* The NODE ID **MUST MATCH** the Gateway ID that was entered into the CCP+™.

5. Press *OK* to save. - The screen will go through an "initializing" process then return to ICC Radio Setup.

- 6. Press *Menu*.
- 7. Press *List* to return home.

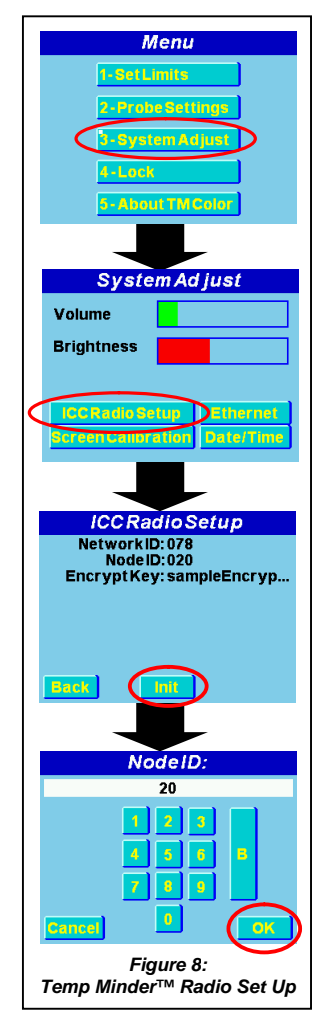

## *Radio setup for iPrint***™**

1. Login to the iPrint**™** as *Administrator*.

2. Press the blue *Home* bar across the top of the screen.

3. Press *System Settings*.

4. Press *Control Options.*

5. Press and hold *Scanner* for 3-5 seconds then release.

6. Press *Init* Enter the NODEID using the numeric touchpad that appears on the iPrint™ display.

*The NODE ID can be set to any number between 10 and 90 in intervals of ten (i.e. 10,20,30....etc.)* The NODE ID **MUST MATCH**  the Gateway ID that was entered into the CCP+™.

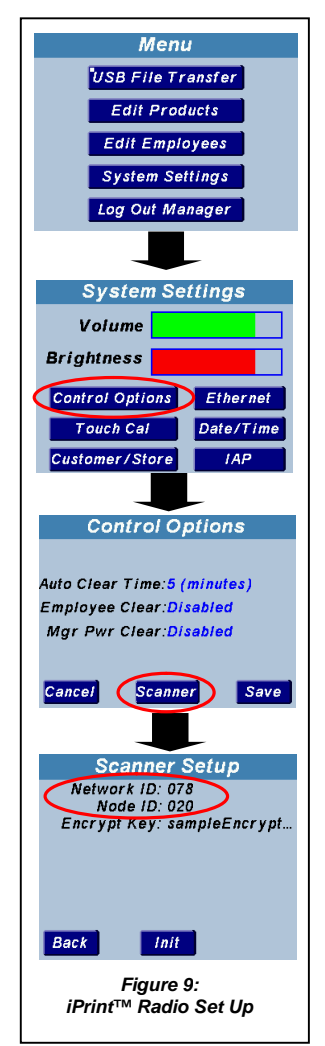

The last ID to setup is the **CCP+ Node ID**. This ID is your device's unique ID. Every CCP+™ device should have its own CCP+ ID. *A CCP+ Node ID must match the first number of the Gateway Node ID*.

An example, seen in Figures 10 & 11, is if the Gateway Node ID is 20, then the CCP+ Node ID must be 21-29. Multiple CCP+™ devices can have the same Gateway ID, but it's the CCP+ ID that distinguishes them apart.

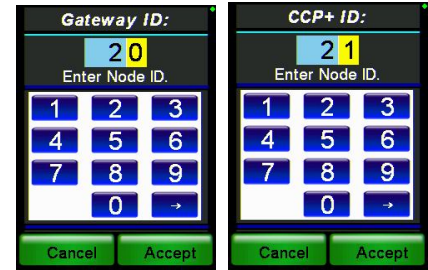

*Figure 10: Gateway Node ID* 

*Figure 11: CCP+ Node ID* 

## **1.4 Sync Files**

Each CCP+™ device has additional data that needs to be downloaded.

- Time/Version
- Schedule
- User List (if any)

To download this data, you must go to the **File Sync** screen.

To get to the **File Sync** screen, go to the **Main Menu→ Sign Out → Settings. (When operating with** a user list, you must be signed out to sync files.)

On the **Settings** screen (Fig. 12), select **Sync Files**, to access the **File Sync** screen.

To download the additional data, click on each box in the **File Sync** screen (Fig. 13).

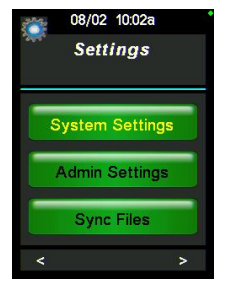

*Figure 12: Settings*

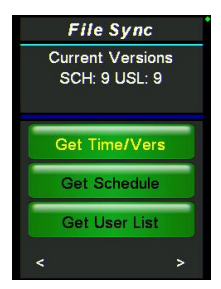

*Figure 13: File Sync*

*Note: After getting the Time/Version download, the screen will indicate whether newer versions of the schedule and/or user list are/is available on the gateway. If they are available, press/select Get Schedule or Get User List to download.*

PROPRIETARY DATA OF INTEGRATED CONTROL CORPORATION

896095-1(B) **Integrated Control Corp.** Page 9 of 36 2016©

## **1.5 Link Temp Probe**

Go to **Settings Admin Settings Link Temp Probe**. The screen will prompt you to wake up the probe (Fig. 14). To wake up the Temp Probe, press the red Wake button (Fig. 15).

A screen will pop up on your CCP+™ device asking to link to that specific probe you have just woken up (Fig. 16).

Click **Link Probe** and now your CCP+™ is linked to your temperature probe. If you select **Don't Link Probe**, transmissions from that probe will be ignored during the link probe process.

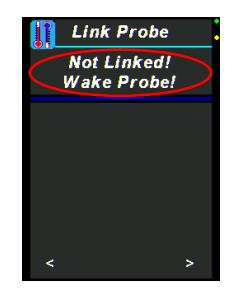

*Figure 14: Prompt to wake probe*

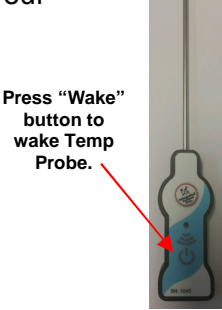

*Figure 15: Temp Probe*

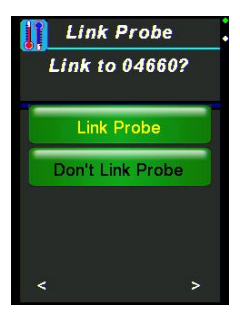

*Figure 16: Link Probe*

PROPRIETARY DATA OF INTEGRATED CONTROL CORPORATION

896095-1(B) Integrated Control Corp.<sup>®</sup> Page 10 of 36 2016©

## **1.6 Take Temperature**

After you select the food product you want to measure, you will see it on the screen prompting you to insert your temperature probe (Fig. 17).

Press the red Wake button on the Temp Probe, and now the two devices should be connected.

To take a temperature measurement of the selected food, insert the probe into the food product and wait for the measurement and an **Accept Reading** button to appear on the screen. When the measurement stops changing, a results screen will appear.

A temperature reading will be highlighted **green** if it is within the desired temperature range for the selected product (Fig. 18). A temperature will be highlighted **red** if it is not within the desired range and in need of corrective action.

**Cannot Measure** (Fig. 17) can be used when a product is unavailable. After it is pressed, a list will appear with reasons why product was unavailable (e.g. sold out). Press/select one and continue.

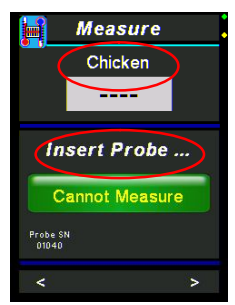

*Figure 17: Product Temperature Measurement* 

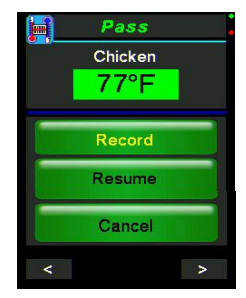

*Figure 18: Green passing temperature within desired range.*

896095-1(B) Integrated Control Corp.<sup>®</sup> Page 11 of 36 2016©

## **2 – Operation Details**

*Not covered in the QUICKSTART! Operation*

## **Main Menu**

The Main Menu (Home) screen (Fig. 19) is the first screen you will be directed to after the **Initialization** screen.

The four options on the Main Menu screen are:

**2.1 Next CCP 2.2 Task Lists 2.3 Sign In/Out 2.4 Settings**

You may need to scroll down using joystick or touch arrows at bottom of screen to select **Settings**.

Select the option using the touch screen, or by pressing the joystick to select the desired option. Refer to page 4 or 6 for details on how to use the iovstick or arrow touch buttons.

## **2.1 Next CCP**

**Next CCP** presents scheduled tasks that are due. See **Scheduled** (Section 2.2.2) for description.

Once you select the CCP to be performed from the screen or from the task list (Section 2.2), wake your temperature probe by pressing the red Wake button (Fig. 15). When prompted (Fig. 21), insert the probe into the food for temperature reading.

If the temperature taken is within the desired range for the product, the product will pass. If the temperature taken is not within the desired range, the product will fail and additional tasks will need to follow.

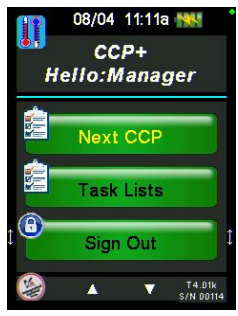

*Figure 19: Main Menu/ Home* 

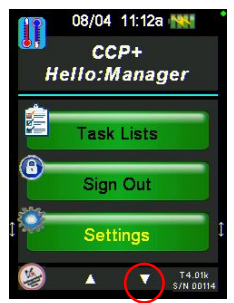

*Figure 20: Home Screen scrolled down*

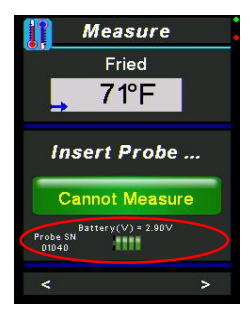

*Figure 21: Measure screen featuring assigned probe and probe's battery level*

Typically, the user may resume taking temperature, or if the temperature is not stable, may press the **Accept Reading** button to accept the reading.

## **2.1.1 Pass**

If a temperature taken for a product is within the desired range, then a **Pass** screen will appear (Fig. 22).

To continue, press **Record**. If the given temperature is not what you want, press **Resume** to retake the temperature. Press **Cancel** to leave the screen without logging a result.

## **2.1.2 Fail**

If a temperature taken for a product is not within the desired range, then a **Fail** screen will appear (Fig. 23).

Similar to the **Pass** screen, there will be three options:

- Record
- Resume
- Cancel

Press **Record** to continue.

Once the temperature is recorded, a corrective action screen will display (Fig. 24). There could be up to six corrective action selections. Select a corrective action from the pre-programmed list by touching the screen or using the joystick.

Press **Resume** to resume taking the temperature if you want more time for a better reading.

Press **Cancel** to exit screen.

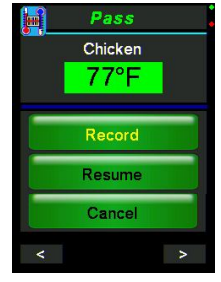

*Figure 22: Pass*

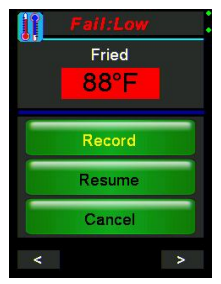

*Figure 23: Sample failed measurement.*

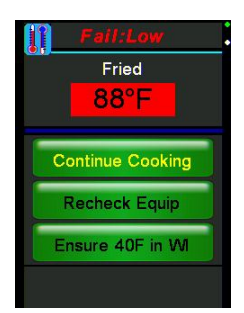

*Figure 24: Corrective Actions* 

## **2.1.3 Auto Measuring**

The CCP+™ automates the temperature measuring process by *evaluating* the temperature changes and results (Fig. 25).

When the CCP+<sup>™</sup> prompts the user to insert the probe into the substance to measure, it evaluates temperature changes and informs the user that the measurement is complete.

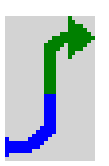

*Figure 25: Example of the icon showing product's temperature trend.* 

The following icons show the user the state of the auto measuring function.

### **Begin Measurement**

When the temperature measurement is first started, the level icons are shown. The color represents the status at the start of the measurement.

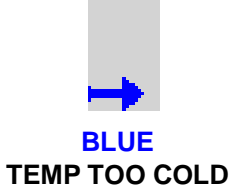

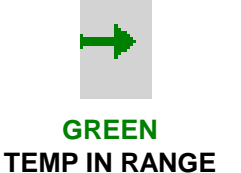

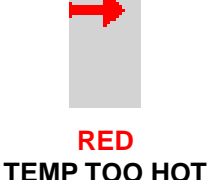

**Rising Temperature-** When the measured temperature raises more than 7°F from the start, or 3.6°F per second, one of the following icons is shown.

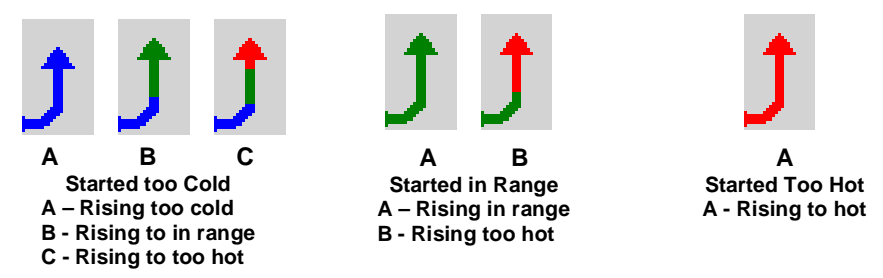

**Stable End of Measurement (Rising) -** When the rising temperature measured becomes stable, one of the following icons is shown.

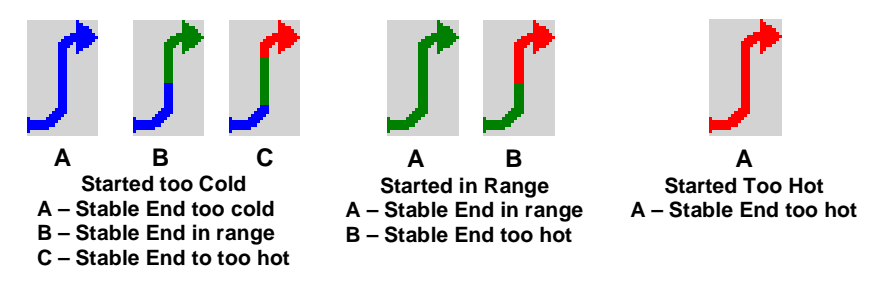

**Falling Temperature -** When the measured temperature falls more than 7°F from the start, or 3.6°F per second, one of the following icons is shown.

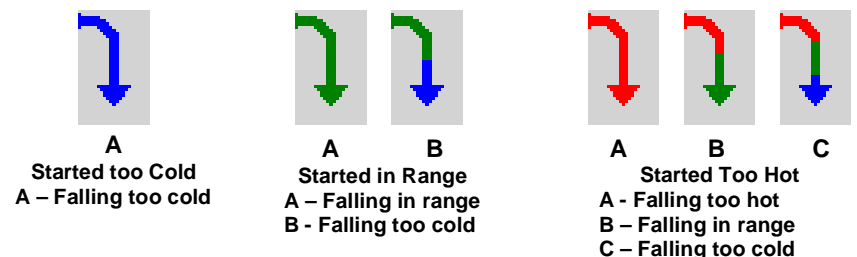

**Stable End of Measurement (Falling) -** When the falling temperature measured becomes stable, one of the following icons is shown.

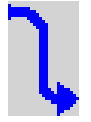

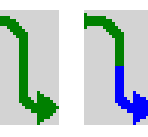

**A Started too Cold A – Stable too cold**

**A B Started in Range A – Stable in range B – Stable too cold** 

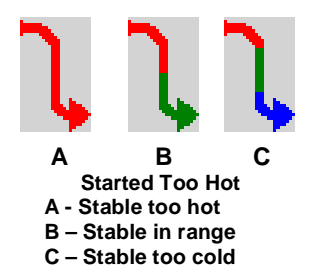

## **2.1.4 Pass/Fail Inspection**

This section is used to complete an inspection process with a **Pass/Fail option**.

On the **Inspect** screen (Fig. 26), press **Pass** or **Fail** for the CCP.

If the CCP passes (Fig. 27), press **Record** to

continue.

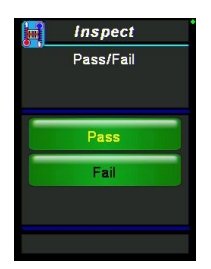

*Figure 26: Pass/Fail Inspection*

If the CCP fails (Fig. 28), press **Record** to continue to a screen listing corrective actions. Select a corrective action by using the touch screen or the joystick. There can be up to six corrective action choices which are user defined.

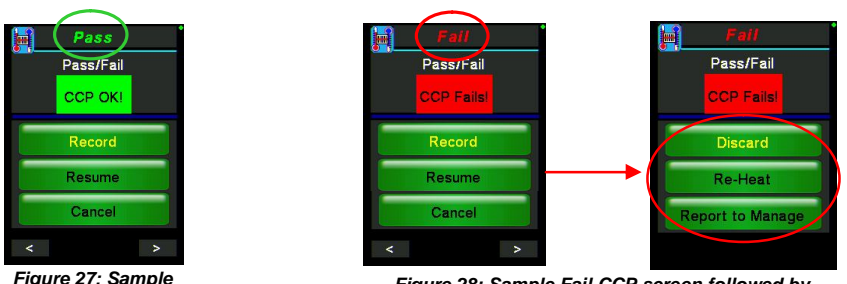

*Pass CCP screen*

*Figure 28: Sample Fail CCP screen followed by screen with listing corrective actions.*

Select **Resume** button to retake a measurement.

**Cancel** can be selected to exit the **Pass/Fail inspection** without recording a result.

## **2.1.5 Scored Inspection**

This section is used to complete a manual inspection process with a 1-10 Scoring option (Fig. 29).

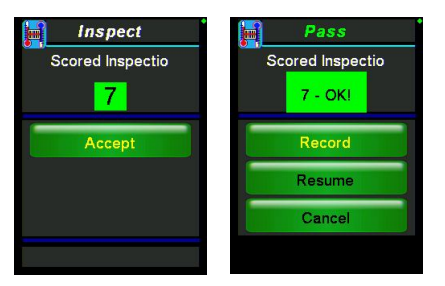

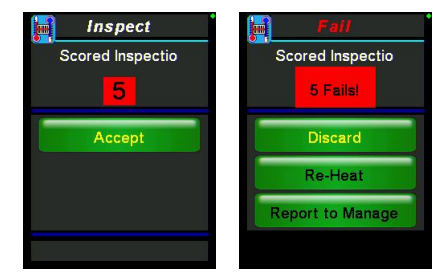

*Figure 29: Two inspection examples (left) Inspection score passed. Press Record to continue. (right) Inspection score failed. A screen follows with corrective actions.*

## **2.1.6 Manual Temp**

You can manually record a temperature for a product that is programmed as a manual Temperature Check (Fig. 30).

To do this, select the product and enter the measured temperature in either Fahrenheit or Celsius. To change the temperature units refer to the **Deg. F or C** section on Pg. 24.

After the temperature has been entered press **Accept**  and then **Record** on the next screen (Fig. 31). If the temperature fails you will be prompted to select a corrective action.

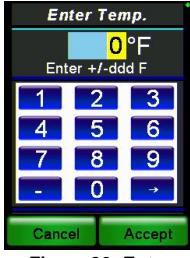

*Figure 30: Enter Temperature*

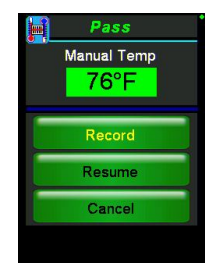

*Figure 31: Manual Temperature Pass* 

## **2.2 Task Lists**

On the **Task Selection** screen (Fig. 32) you can access all the different types of tasks that you have.

In this screen there are 3 options:

- 2.2.1 Hold/Warm/Cool
- 2.2.2 Scheduled
- 2.2.3 Unscheduled

*Note: Not all buttons may appear on this screen depending on the types of CCPs included in your schedule.*

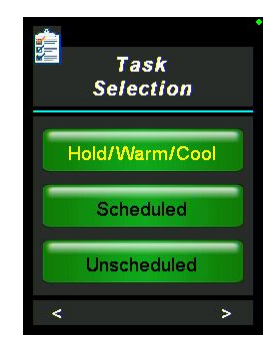

*Figure 32: Task Selection*

## **2.2.1 Hold/Warm/Cool**

In this section, there are three different types of processes that can appear:

- Cook/Chill
- Cold Holding
- Hot Holding

When a food is selected, scheduled to be checked, and reselected, it will appear in this section. Each food will appear with a time to be re-checked.

To manually update the temperature reading for a specific item, using the joystick, scroll to that item until it is highlighted yellow and select (Fig. 33). Just wake up your temperature probe and retake the temperature of the item.

When the assigned time for a task is up, the sounder will alarm and the item will be highlighted in yellow and flashing.

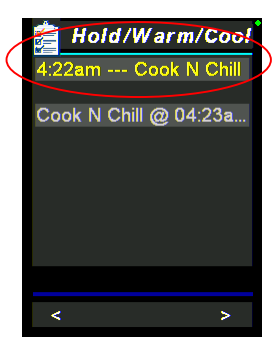

*Figure 33: Hold/Warm/Cool* 

## **2.2.2 Scheduled**

On the Main Menu select **Task Lists Scheduled** to get to the **Scheduled Tasks**. The **Schedule** screen (Fig. 36) displays the list of CCP's that are pending for the day. The CCP's are sorted by time due, then alphabetically, and are removed as they are completed.

CCP's highlighted **green** can be completed. CCP's highlighted **gray** are not due yet. CCP's highlighted **red** are past due, cannot be completed, and will be removed from the list once it reaches the top.

Touch or use joystick to select the scheduled CCP to be performed.

If the CCP+™ is asleep, the unit will wake to remind you of CCP's that are due. Reminders are seen on the **CCP Alert!** screen (Fig. 35) and heard with a sounding alarm. In this screen you have 3 options:

- Next CCP
- Task Lists
- Settings

Click **Next CCP** to see the next task that is ready to do (Fig. 36).

Press **Start** to start a Scheduled Task.

Press **Next** to scroll through Scheduled Tasks.

Press **Cannot Measure** if you are unable to perform a **Scheduled Task**.

**Status** provides a summary of the CCP scheduled task completion.

**Task Lists** brings you to the **Task Selection** screen (Fig. 32), the main task menu. This screen also allows you to scroll through the **Scheduled Tasks** and to choose one to perform (Fig. 34).

**Settings** will take you to options available to update the settings of the device.

PROPRIETARY DATA OF INTEGRATED CONTROL CORPORATION

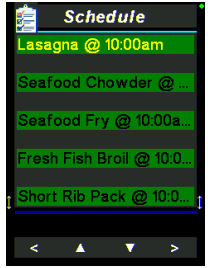

*Figure 34: Sample Schedule*

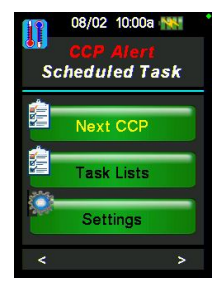

*Figure 35: CCP Alert!*

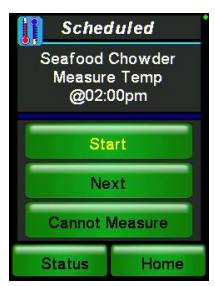

*Figure 36: Scheduled Task*

896095-1(B) Integrated Control Corp.<sup>®</sup> Page 20 of 36 2016©

## **2.2.3 Unscheduled**

On the Main Menu select **Task Lists Unscheduled** to get to the Unscheduled CCP's . Any CCP can be recorded at any time from this screen. From the "New Unscheduled" screen (Fig. 37), select the "CCP Group" of items to choose from. From the CCP group of items, select the CCP that you would like to perform.

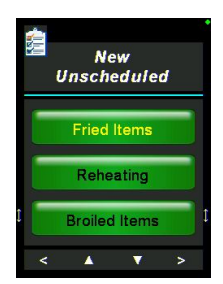

*Figure 37: Unscheduled Tasks*

## **2.3 Sign In/Sign Out**

On the Main Menu (Fig. 38A), press the Sign In option and then choose your username on the next screen (Fig. 38B).

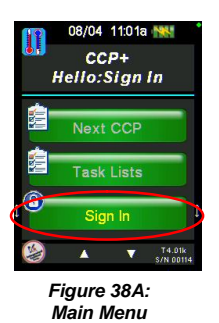

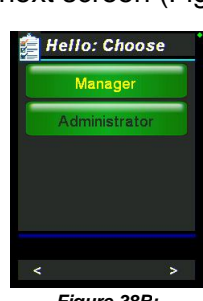

*Figure 38B: Sign In Names*

If you are an Administrator or a user with a pass code, the **Pass Code** screen (Fig. 38C) will appear after you choose your user name.

On the **Pass Code** screen, if you are using your finger, use the number keyboard. If you are using the joystick, move up to raise the pass code number, and move down to lower the pass code number. The lowest you can go is 0. Then press **Accept** to save the pass code number or press **Cancel** to not save that number and exit the screen.

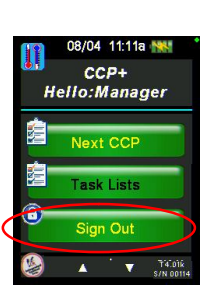

*Figure 38D: Sign Out option in yellow.*

**Sign Out** (Fig. 38D) when you are done with the tasks for the day.

PROPRIETARY DATA OF INTEGRATED CONTROL CORPORATION

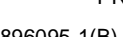

896095-1(B) Integrated Control Corp.<sup>®</sup> Page 21 of 36 2016©

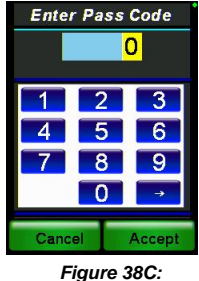

*Enter Pass Code here.*

## **2.4 Settings**

In the **Settings** screen (Fig. 39) you can access the System Settings and Admin Settings if you are logged in.

If you are not logged in you can only access the Sync Files option. If logged in Sync Files is not accessible (unless there is no user list).

## **2.4.1 System Settings**

Touch the **System Settings** button to go to its screen (Fig. 40).

In this screen there are 8 options:

- Volume
- Power Save
- Snooze Time
- Log Out Time
- Task Wake-Up
- Deg. F or C
- Station Select
- Check Calibration

### **Volume**

On the Volume screen (Fig. 41), use the joystick button (move up to raise volume, and move down to lower volume), or your finger (use the number keyboard), to change the volume of the unit's sounder. Then press **Enter** to save the desired volume. The changes are immediate and automatically saved.

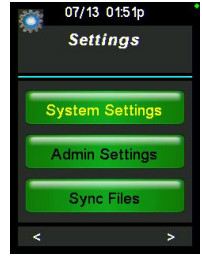

*Figure 39: Settings*

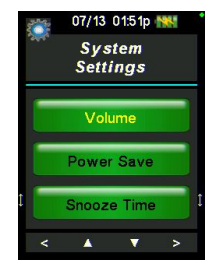

*Figure 40: System Settings*

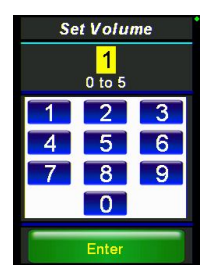

*Figure 41: Volume featuring number keyboard.*

## **Power Save**

This option (Fig. 42) is used to determine how long in seconds the screen will stay on with the device inactive before going into sleep mode.

*See Section 3 for how to enter/change values using the touch keypad or the joystick.*

## **Snooze Time**

This option (Fig. 43) determines how frequently the CCP+™ should wake up when the user still has tasks left to complete. This option is controlled the same way as **Power Save** (above).

*See Section 3 for how to enter/change values using the touch keypad or the joystick.*

### **Log Out Time**

This option (Fig. 44) determines how long until the user will be logged out due to inactivity. This option is controlled the same as the **Power Save** option (above).

*See Section 3 for how to enter/change values using the touch keypad or the joystick.*

## **Task Wake-Up**

This option (Fig. 45) determines if the user wants the device to wake up after a certain period of time, determined by the **Snooze Time** option. If there are scheduled tasks and they become due, the CCP+™ will wake unless device is disabled.

To enable or disable this option, press either **Enable** or **Disable**. Press **Enter** to save.

*See Section 3 for how to enter/change values using the touch keypad or the joystick.*

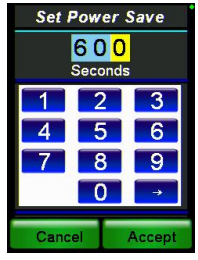

*Figure 42: Power Save*

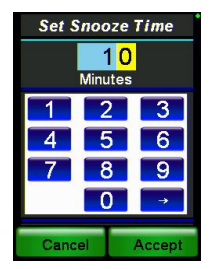

*Figure 43: Snooze Time*

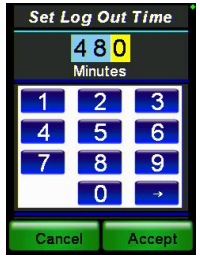

*Figure 44: Log Out Time*

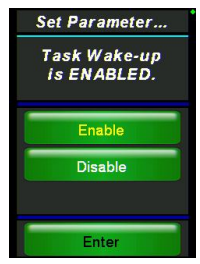

*Figure 45: Task Wake-Up*

## **Deg. F or C**

This option (Fig. 46) determines in what units the user wants the temperature to be displayed: **Fahrenheit** or **Celsius**.

To change the temperature units to Fahrenheit or Celsius, press the desired option on screen. Press **Enter** to save.

## **Station Select**

This option (Fig. 47) appears when the user logs on and determines which station(s) the user will be working (Section 1.2.2). To use this option, or to turn it off, press **Enable** or **Disable** respectively. Press the **Enter** to save the option.

*Note: Selecting stations limits the items available under Task Lists.*

## **Check Calibration**

The **Check Calibration option** (Fig. 48) calibrates the temperature probe. To calibrate probe, press the red Wake button and temperature will begin to be measured.

*Note: The user must be logged in as Administrator to adjust the calibration.*

When the temperature reading is within  $\pm 2^{\circ}$ C of 0°C (ice bath) or 100°C (boiling water), a correction value will be displayed. It can be adjusted by pressing up or down on the joystick.

To finish the calibration and to accept the reading, touch the **Accept Reading** (Fig. 49).

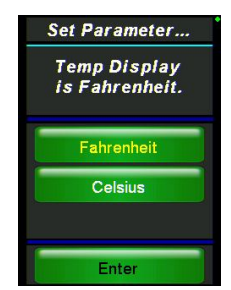

*Figure 46: Degrees F or C*

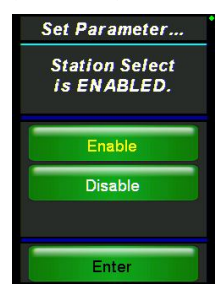

*Figure 47: Station Select*

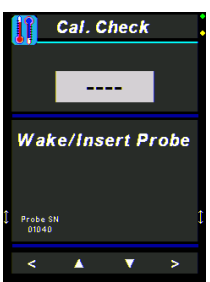

*Figure 48: Initial Check Calibration screen*

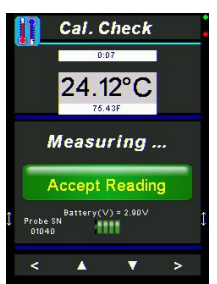

*Figure 49: Finished Calibration Check*

## **2.4.2 Admin Settings**

Touch the **Admin Settings** button on the **Settings screen** (Fig. 39) to display its screen. On the **Admin Settings screen** (Fig. 50) there are 6 options:

- Init Radio
- Link Temp Probe
- Set Time
- Set Date

Set Up Radio Network ID = 878; PurLvI = 14<br>CaternyID = 828

CCP+ Node ID = 021<br>ypt Key = sampleEnoryptKe

- Calibrate Screen
- System Resets

## **Init Radio**

Refer to **1.3. Initialize Radio** for a description of this option, including how to set Gateway and CCP+ ID's (Fig. 51).

Gateway ID:

Enter Node ID.

 $2<sub>0</sub>$ 

#### $\overline{2}$ 3 3 Set Gateway Nodell 6 6 Set CCP+ Node ID 8 9 9 Set Network ID  $\blacktriangle$  $\overline{\mathbf{v}}$ Cancel

*Figure 51: Initializing the Radio by setting the Gateway and CCP+ ID's.*

Accept

## **Link Temp Probe**

This option links a temp probe to a **CCP+™ device**.

You must wake up the temp probe by pressing the **Wake** button (Fig. 15). Each probe has its own serial number (Fig. 52).

Press **Link Probe** to link your **Scan'n'Temp™** to a specific probe.

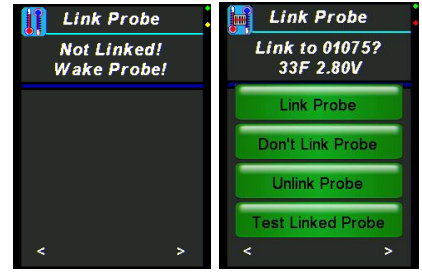

 $CCP + ID$ 

Enter Node ID.

Cance

 $2|1$ 

Accept

*Figures 52: Linking Probe*

Press **Don't Link Probe** to not link your device.

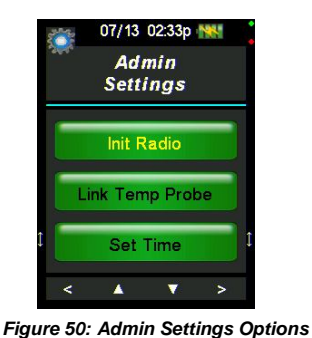

If your device is already linked to a probe and you want to use another probe, or no probe at all, press **Unlink Probe** (Fig. 53).

To test the probe to make sure it is getting good temperatures press **Test Linked Probe**.

### **Set Time**

This option (Fig. 54) sets the time for the device. You must enter the time in this 24-hour *hh:mm* format.

To change the time, use the number keyboard with your finger. Or if using the joystick, move up or down to raise or lower the time; left or right to move between fields.

Press **Accept** to save the desired time. Changes are immediate.

### **Set Date**

This option (Fig. 55) is used to set the date for the CCP+™ device. You must enter the date in this *mm/dd format*.

To change the date, use the number keyboard with your finger. If using the joystick, move up or down to raise or lower the time; left or right to move between fields.

Press **Accept** to save the desired time. Changes are immediate.

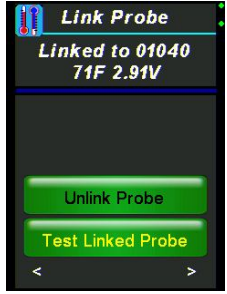

*Figure 53: Unlink or Test Probe*

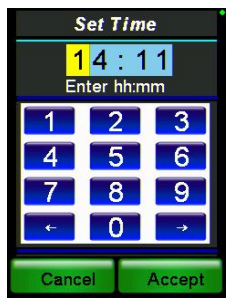

*Figure 54: Set Time*

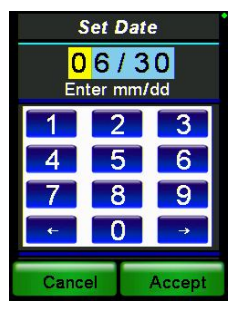

*Figure 55: Set Date*

## **Calibrate Screen**

Pressing the Calibrate screen option displays the **Touch Calibration** screen (Fig. 56). Calibration should be performed with your finger if the buttons become offset from the screen.

Follow the instructions on the screen and press **Continue** when you receive the green Congratulations message.

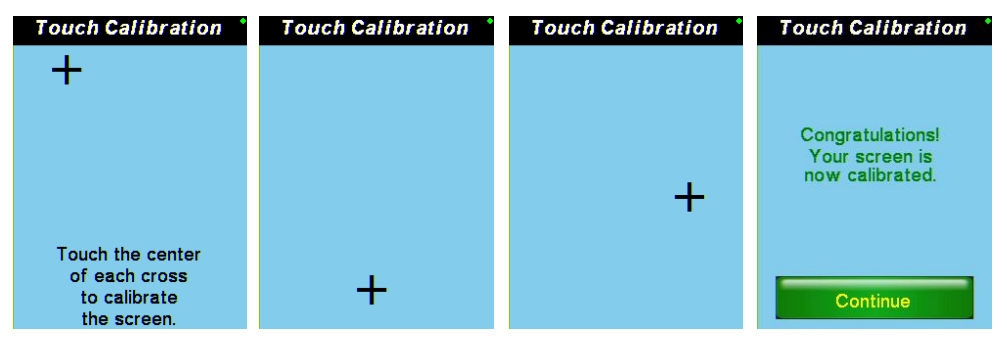

*Figure 56: Example of the Calibration screens and instructions. Use your fingertip to touch each cross to calibrate.*

## **System Resets**

This option (Fig. 57) brings all settings back to their system default.

There are 5 options that bring individual settings back to their default:

- Reinit TouchCal
- Clear All Logs
- Default App Files
- Erase App Flash
- System Reset

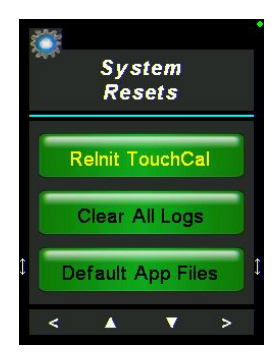

*Figure 57: System Resets*

## **2.4.3 Sync Files**

On this **System Settings** option (2.4.), press the **Sync Files** button (Fig. 58) to sync the latest version of files needed for your **CCP+™** device. Click on each option to sync each file. The following files available to sync are:

- Time/Version
- Schedule
- User List

*Note: You must be signed out to do file sync.*

The files sync with the gateway that the **CCP+™ device** is connected to. Upon entry to the **File Sync** screen, the current versions of the schedule and user list that are in the **CCP+™ device** are displayed (Fig. 59).

While syncing, a progress bar will show at the bottom of the screen. When a file syncs properly, an "Updating" message will appear (Fig. 60).

Once files are updated successfully, a "No New Files Available" will show (Fig. 61) after getting time and versions.

If the CCP+™ device and the gateway are not properly connected, an error message will appear based on the type of file you are trying to sync. An example error message is shown below.

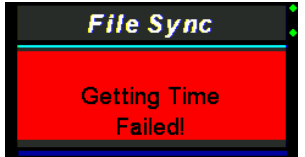

*Example of time sync error.*

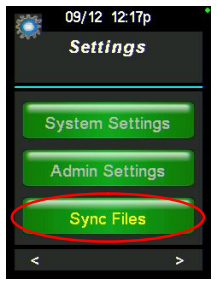

*Figure 58: Sync Files button on Settings menu.*

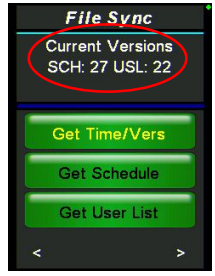

*Figure 59: Current versions of schedule and user list shown.*

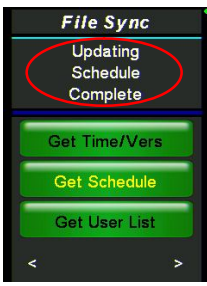

*Figure 60: Sync Files*

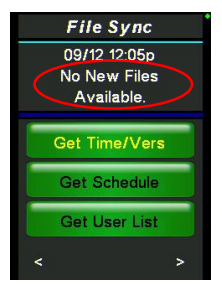

*Figure 61: No New Files Available*

## **3 – Rules for Numeric Entry**

There are 2 types of numeric entry fields: **Variable Width** and **Fixed Width**.

**Fixed Width** – numbers enter from the *left* (Date and Time).

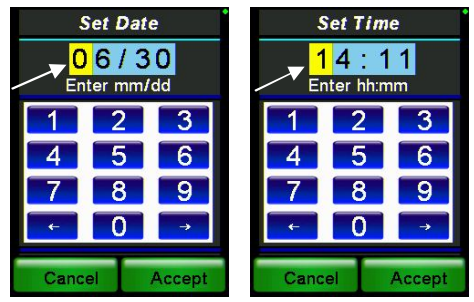

*Fig. 62: Examples of Fixed Width Entry Fields*

## **Specifically for Fixed Width Fields**

- The cursor position (i.e. the position of the digit that can be entered) is highlighted in **yellow.**
- Touching the *Accept* button or pushing the *joystick in* will end the numeric field entry and save the displayed value.
- The moving the *joystick up* increments and *joystick down* decrements the digit at the cursor position.
- The *Cancel* button will exit you from the screen.
- Touching a *digit (0...9)* button, moving the *joystick right* or touching the  $\rightarrow$  or  $\leftarrow$  button will enter the digit at the cursor position and advance to the next digit to be entered (i.e., moves the cursor one position to the right and cycles back to the leftmost position when advancing from the rightmost position).
- Touching the  $\leftarrow$  button or moving the *joystick left* will enter the digit at the cursor position and backspace to the next digit to be entered (i.e., moves the cursor one position to the left and cycles back to the rightmost position when backspacing from the leftmost position).

**Variable Width** – numbers enter from the *right* (System Settings other than date and time)

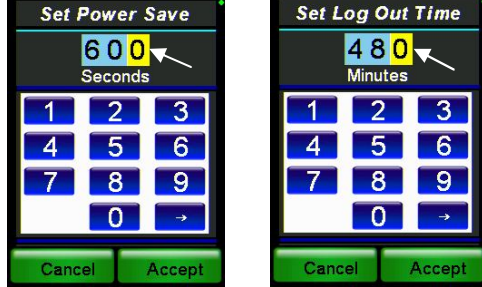

*Fig. 63: Examples of Variable Width Entry Fields*

## **Specifically for Variable Width Fields**

- The cursor position (i.e. the position of the digit that can be entered) is highlighted in **yellow.**
- Touching the *Accept* button or pushing the *joystick in* will end the numeric field entry and save the displayed value.
- The moving the *joystick up* increments and *joystick down* decrements the digit at the cursor position.
- The *Cancel* button will exit you from the screen.
- Touching a *digit (0...9)* button or moving the *joystick left* will enter the digit at the cursor position (the least significant digit) and advance to the next digit to be entered (i.e., shifts the entered digits to the left and displaying 0 in the rightmost position which remains the cursor position).
- Touching the  $\rightarrow$  button or moving the *joystick right* will "backspace" (i.e., shifts the entered digits right one position dropping the least significant digit while leaving the cursor in the rightmost position).

## **4 – CCP Types**

- **Cook and Chill**  Used for starting the cook/chill process. The user records a temperature of cooked food. If the temperature is above the requirement, the item is added to the task lists under hold/warm/cool category. The user will be prompt to record the temperature every hour until the 70 degree temperature is reached within two hours and the 40 degree temperature is reached within six hours.
- **Take Temp**  Used for recording a temperature.
- **Scored Inspection**  Used for entering a 1-10 score for a visual inspection.
- **Pass/Fail** Used for entering a pass/fail for a visual inspection.
- **Manual Temp** Used for entering a temperature manually into the CCP+™ device.

*Page Intentionally Left Blank*

PROPRIETARY DATA OF INTEGRATED CONTROL CORPORATION

896095-1(B) Integrated Control Corp.<sup>®</sup> Page 32 of 36

## **5 – CCP+™ Specifications 990095-1, CCP+™**

#### **Dimension:**

-2.2"W x 7.5"H x 1.4"D, 4.5 oz -Probe - 1.2"W x 7.1"H x 0.4"D, 1.0 oz

**Screen:** -320x240 resolution -2.6-Inch TFT-LCD touch-screen display

#### **Temperature:**

-Range -40˚F to 500˚F (-40˚C to 260˚C) -Accuracy  $\pm$  0.9 $\degree$ F ( $\pm$  5.0 $\degree$ C Total System)  $\pm$  0.5% of Reading -Resolution Whole Degree in Fahrenheit / Tenth Degree in Celsius

#### **Probes:**

-Fast Response 4" Probe -Standard K- type thermocouple

#### **Processor:**

-Low Power AVR ATmega328P 8-bit - 8MHz Microprocessor -32KBytes Flash Memory -1KBytes EEPROM -2KBytes SRAM

#### **Radio:**

-915MHz Transceiver

#### **Temperature Sensor:**

-National Semiconductor LM73 -Temp Accuracy: -10C to 80C +/-1.0C -25C to 115C +/-1.5C  $-40C$  to  $150C + 20C$ -Temp Resolution 0.25C to 0.03125C

#### **Power:**

-USB - 5.vdc 400 mA Charge Current With supplied charging station

**Storage:** -4.0 GB User Data and Storage *Page Intentionally Left Blank*

PROPRIETARY DATA OF INTEGRATED CONTROL CORPORATION

 $^\circ$ 2016 Integrated Control Corp. $^\circ$  Page 34 of 36

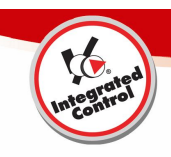

## **6 – Limited Factory Warranty**

Integrated Control Corp. (ICC) warrants the products listed below that it manufactures and distributes (the "Products") to be free from defects in materials and workmanship, under normal use and service, for periods as stated starting on installation or first data transmission.

ICC warrants the following Product components to be free from defects in materials and workmanship commencing with installation for the period(s) of time and on the conditions listed below:

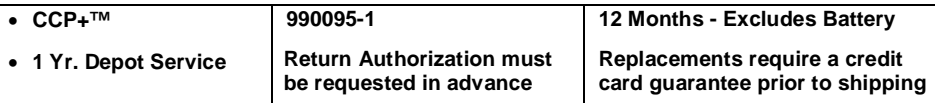

This Warranty covers normal wear and tear of parts, factory service labor charges, shop fees, disposal fees, ground freight charges to end users, help desk fees, troubleshooting and diagnostic fees.

#### **THE FOREGOING WARRANTIES ARE EXCLUSIVE AND IN LIEU OF ANY OTHER WARRANTY, EXPRESSED OR IMPLIED, INCLUDING BUT NOT LIMITED TO ANY IMPLIED WARRANTY OF MERCHANTIBLILITY OR FITNESS FOR A PARTICULAR PURPOSE OR PATENT OR OTHER INTELLECTUAL PROPERTY RIGHT INFRINGEMENT**.

Without limiting the generality of the foregoing, **SUCH WARRANTIES DO NOT COVER:** Product misuse, tampering or misapplication, improper installation or application of improper voltage, water damage, cleaning solution damage, overheating from environment, battery life, condensation, data not programmed or acts of God.

Use of any **Peripherals** NOT supplied by ICC VOIDS the Warranty of the **Electronic Units**

 **Limitation of Remedies and Damages**: ICC's liability and Buyer's exclusive remedy hereunder will be limited solely, at ICC's option, to repair or replacement of part under warranty, with respect to any claim made within the applicable warranty period referred to above. Without limiting the foregoing, all Products shall be returned by Buyer, at its sole expense, to ICC for replacement or repair. ICC reserves the right to accept or reject any such claim, in whole or in part. ICC will not accept the return of any Product without prior written approval from ICC.

**ICC WILL NOT BE LIABLE, UNDER ANY CIRCUMSTANCES, FOR CONSEQUENTIAL OR INCIDENTAL DAMAGES, INCLUDING, BUT NOT LIMITED TO LABOR COSTS OR LOST PROFITS or PRODUCTS RESULTING FROM THE USE OR INABILITY TO USE THE PRODUCTS OR FROM THE PRODUCTS BEING INCORPORATED IN OR BECOMING A COMPONENT OF ANY OTHER PRODUCT OR GOODS OR FOR ILLNESS, INJURY OR LOSS OF LIFE.** 

**NO OTHER WARRANTIES ARE EXPRESSED OR IMPLIED, INCLUDING BUT NOT LIMITED TO, ANY WARRANTIES OF MERCHANTABILITY OR FITNESS FOR A PARTICULAR PURPOSE.**

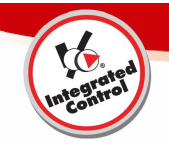

## **7 – Service Support**

## **Customer Care Support**

For Customer Care call: Integrated Control +1-631-673-5100

Support available: 8:30am to 5pm ET

\*All returns require a return authorization number that may be requested through the Customer Care telephone number.

\*Replacements will require a credit card guarantee prior to shipping.

PROPRIETARY DATA OF INTEGRATED CONTROL CORPORATION

 $^\circ$ 2016 Integrated Control Corp. $^\circ$  Page 36 of 36